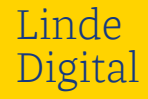

# Lnde

# Linde Digital Bedienungsanleitung Ihr digitales Portal punktgenau erklärt.

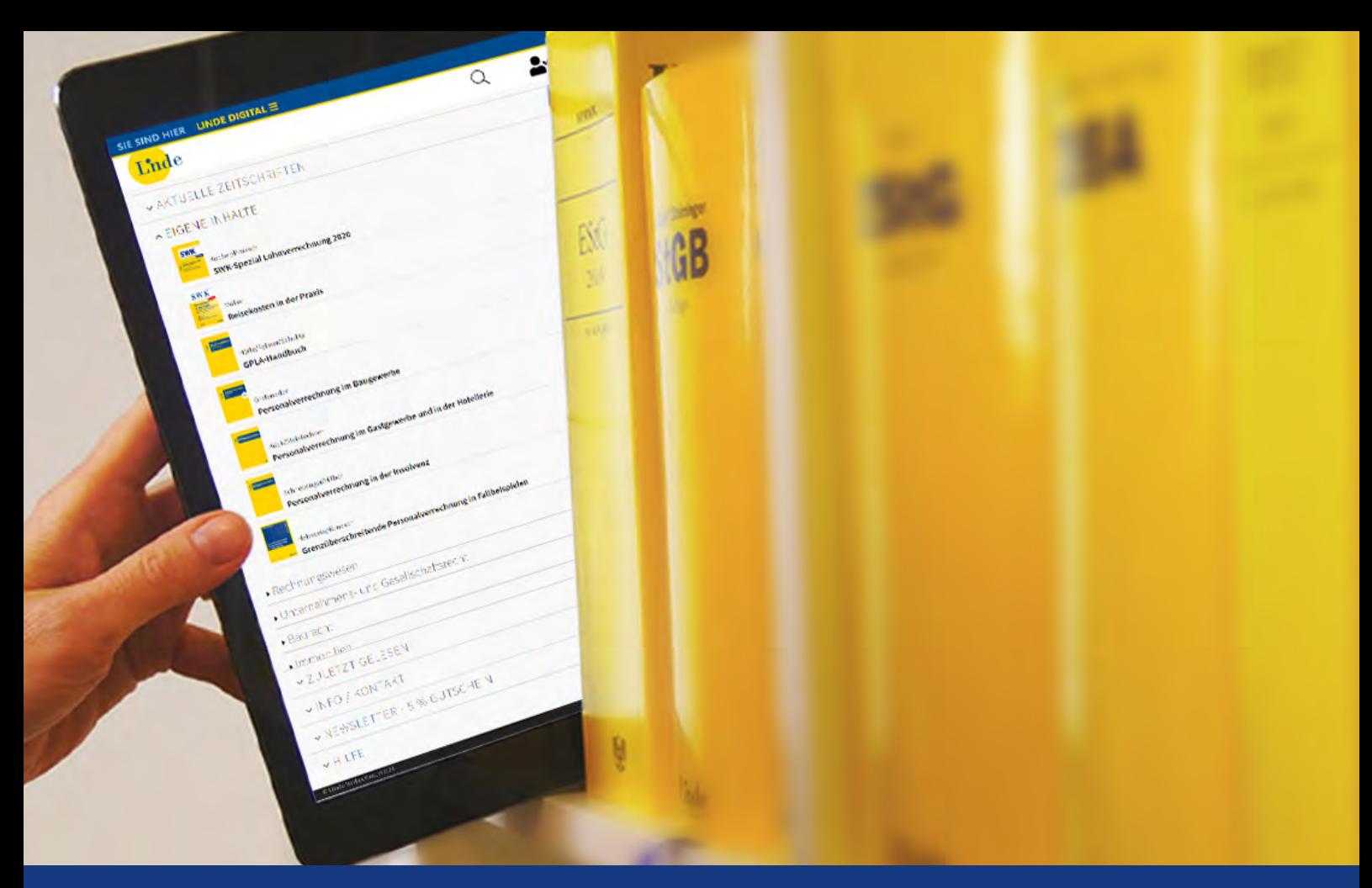

Alle Linde Digital-Bibliotheken 14 Tage gratis und unverbindlich testen: lindeverlag.at/gratistest

# Übersicht

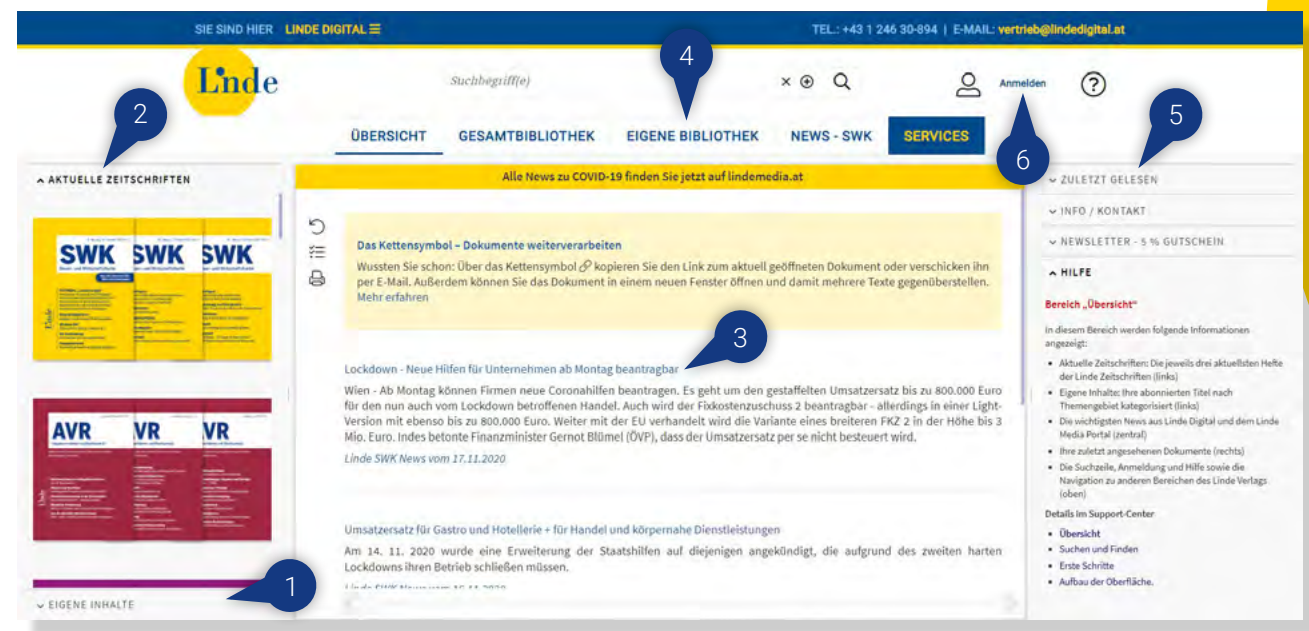

## 1. Eigene Inhalte

Im Inhaltsbereich werden Ihre abonnierten Publikationen, nach Themengebieten kategorisiert, angezeigt.

## 2. Zeitschriften

Unter "Aktuelle Zeitschriften" finden Sie eine Übersicht aller Linde Digital Zeitschriften. Auf abonnierte Zeitschriften können Sie direkt zugreifen.

## 3. Nachrichten

Die Linde-Redaktion informiert Sie über tagesaktuelle Neuigkeiten aus den Bereichen Steuern, Wirtschaft und Recht.

## 4. Navigationsreiter

Hier wechseln Sie zwischen "Übersicht", "Gesamtbibliothek", "Eigene Bibliothek", Werkansicht, "Services" und "Mein Konto".

## 5. Zuletzt gelesen

In dieser Liste werden Ihnen die letzten 20 Dokumente gezeigt, die Sie gelesen haben.

## 6. Anmelden

Hier können Sie sich mit einem bestehenden Nutzer anmelden, neu registrieren oder Ihr Passwort zurücksetzen

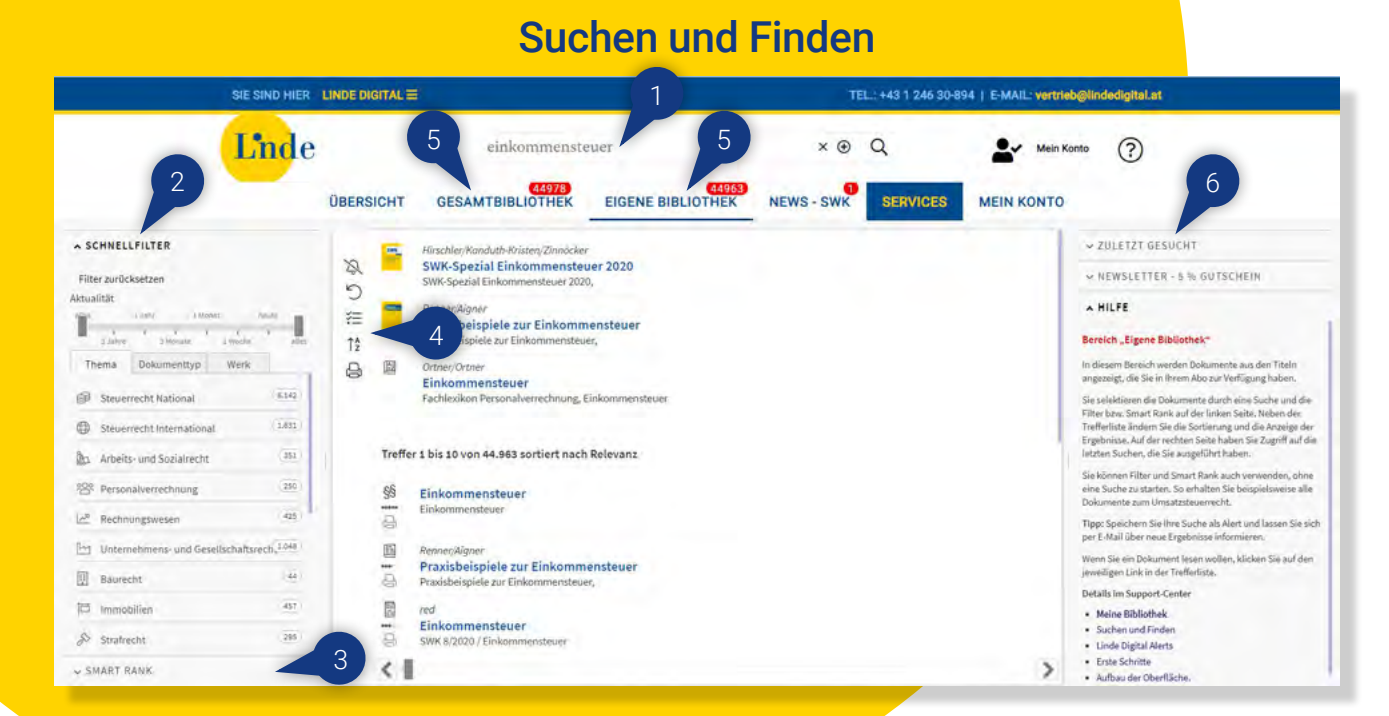

### 1. Suchzeile

Hier geben Sie die gewünschten Begriffe ein. Leerzeichen entsprechen einer UND-Verknüpfung, Mehrzahl und Flexionsformen werden automatisch mitgesucht.

### 2. Schnellfilter

Mit den Filtern Aktualität, Dokumenttyp und Werk können Sie die Trefferliste in Ihrer "Eigenen Bibliothek" einschränken. Eine Kombination dieser Filter ist möglich.

## 3. Smart Rank Siehe nächste Seite.

## 4. Trefferliste

Hier können Sie die Trefferliste Ihrer "Eigenen Bibliothek" bearbeiten und z.B. Trefferumgebung und Teaser einblenden. Die Liste kann z.B. nach Relevanz oder Datum sortiert werden. Mit den Pfeilen am Seitenende blättern Sie vor oder zurück.

## 5. Eigene Bibliothek und Gesamtbibliothek

In der "Eigenen Bibliothek" werden Ihre abonnierten Publikationen durchsucht. Die "Gesamtbibliothek" zeigt Treffer aus allen verfügbaren Werken in Linde Digital.

### 6. Zuletzt gesucht

In dieser Liste werden Ihnen die letzten 20 Dokumente gezeigt, die Sie gesucht haben.

#### Smart Rank, Alert-Service, Archiv und Wissenschaft SIE SIND HIER LINDE DIGITAL = TEL: +43 1 246 30-894 | E-MAIL: vertrieb@lindedigital.at **L'ade** einkommensteuer  $\times$   $\odot$  $\Omega$  $\Omega$ Mein Konto **SERVICES MEIN KONTO** 1 **3** V SCHNELLFILTI V ZULETZT GESUCHT **Kanduth-Kristen/Zinnöcker**  $\varnothing$ 2ezial Einkommensteuer 2020 WEWSLETTER - 5 % GUTSCHEIN A SMART RANK ial Finkommensteuer 2020  $\tilde{c}$ A HILFE Betriebsausgaben **Denner/Airman** 挂 Praxisbeispiele zur Einkommensteuer Doralt/Kirchmayr/Mayr/Zorn Bereich "Eigene Bibliothek"  $15$ Praxisbeispiele zur Einkömmensteuer.  $\oplus$ 圆 Ortner/Ortner In diesem Bereich werden Dokumente aus den Titeln Beratung Zusammenhang angezeigt, die Sie in Ihrem Abo zur Verfügung haben. Finkommansteuer Fachlexikon Personalverrechnung, Einkommensteuer Sie selektieren die Dokumente durch eine Suche und die Aufwendung Spende Kosten Filter bzw. Smart Rank auf der linken Seite. Neben der Trefferliste ändern Sie die Sortierung und die Anzeige der Ergebnisse. Auf der rechten Seite haben Sie Zugriff auf die Rahmen KStG Aufteilung Treffer 1 bis 10 von 45.094 sortiert nach Relevanz letzten Suchen, die Sie ausgeführt haben. begünstigt abzugsfähig Sie können Filter und Smart Rank auch verwenden, ohne 脑 eine Suche zu starten. So erhalten Sie beispielsweise alle Marschner Dokumente zum Umsatzsteuerrecht. ausgeben KStG-1988?§  $\overline{\phantom{a}}$ f) Aufwendungen, Ausgaben und Sonderausgaben B Marschner, Optimierung der Familienstiftung, 4. Aufl. 2019, f) Aufwendungen, Ausgaben und Sonderausgaben Tipp: Speichern Sie fhre Suche als Alert und lassen Sie sich per E-Mail über neue Ergebnisse informieren. Marschner Abzugsfähigkeit 菌 Renner/Aigner Wenn Sie ein Dokument lesen wollen, klicken Sie auf den  $\overline{\phantom{a}}$ 29. Sonderausgaben - Steuerberatungskosten jeweiligen Link in der Trefferliste. e Praxisbeispiele zur Einkommensteuer, 29. Sonderausgaben - Steuerberatungskosten Sonderausgabe Details im Support-Center 画 Renner/Alaner · Meine Bibliothek 25. Sonderausgaben - Renten  $\cdots$ Werbungskosten · Suchen und Finden e Praxisbeispiele zur Einkommensteuer, 25. Sonderausgaben - Renten · Linde Digital Alerts · Erste Schritte  $\langle$ Aufwendung · Aufbau der Oberfläche

## 1. Smart Rank

Um die Relevanz der Treffer zu erhöhen, können einzelne Keywords ausgewählt und ihre Wichtigkeit mit Schiebereglern angepasst werden.

## 2. Alert-Service

Mit den Linde Digital Alerts können Sie Suchabfragen speichern und sich über neue Ergebnisse per E-Mail benachrichtigen lassen.

## 3. Archiv und Wissenschaft

Werke aus Archiv und Wissenschaft sind für eine bessere Übersicht in den Suchergebnissen ausgeblendet. Klicken Sie auf das Plus-Symbol rechts in der Suchzeile, um auch in den Kategorien "Archiv" und "Wissenschaft" zu suchen.

## Lesen und Weiterverarbeiten

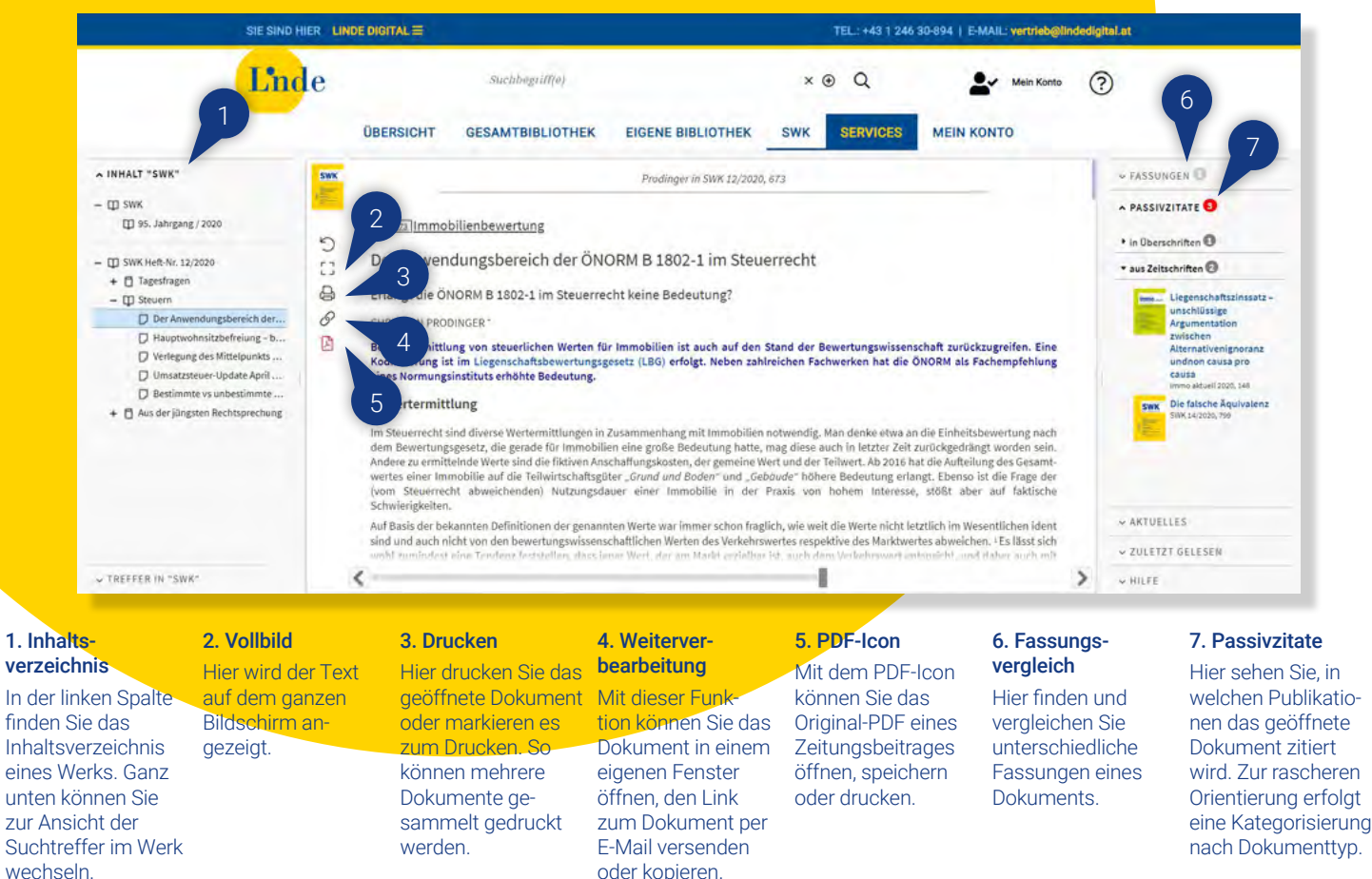

## Mein Konto

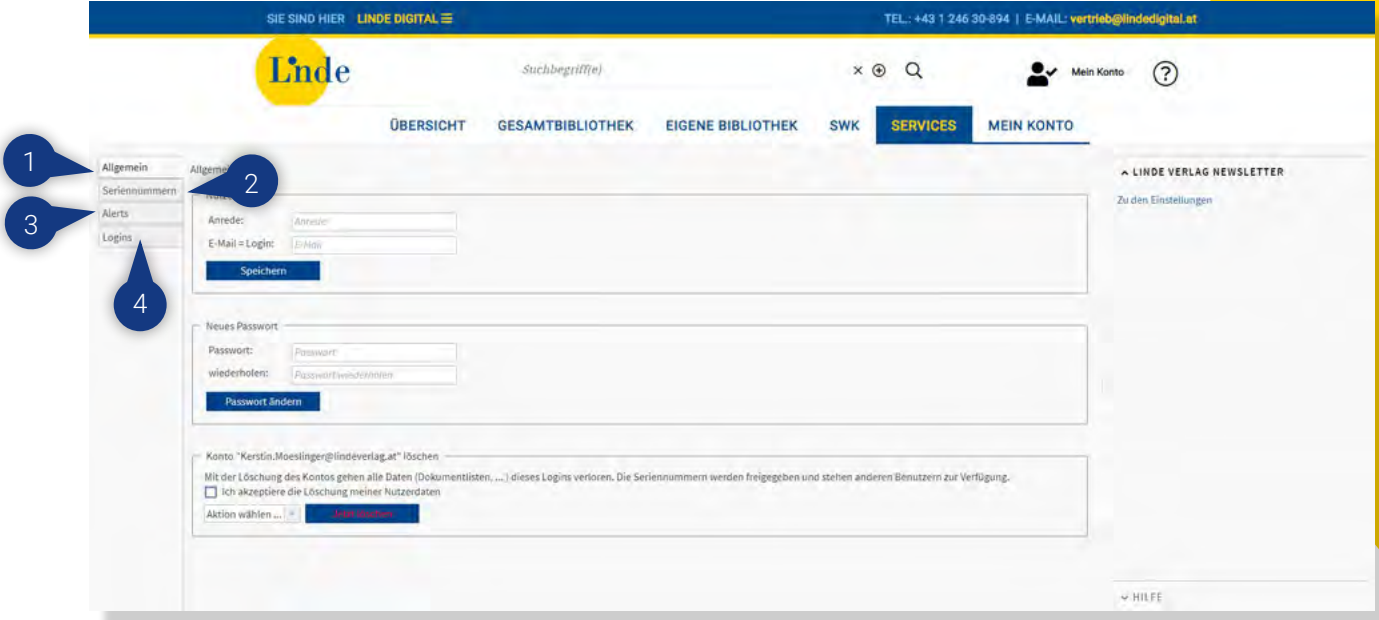

## 1. Allgemein

Sie können hier Ihre E-Mail-Adresse und Ihr Passwort ändern sowie Ihr Konto löschen.

## 2. Seriennummern

Hier können Sie neue Seriennummern freischalten. Diese sind für bis zu drei Benutzer gültig.

## 3. Alerts

Verwalten Sie hier Ihre gespeicherten Linde Digital Alerts und deren Benachrichtigungsfrequenz.

## 4. Logins

In diesem Bereich können Sie mehrere Logins zusammenfassen oder trennen. Mit dem Zusammenlegen von Konten können Sie auf alle Produkte mit einem Login zugreifen.

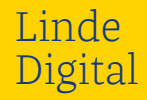

# Lnde

# Haben Sie noch Fragen zu unseren Linde Digital Angeboten? Wir helfen Ihnen gerne!

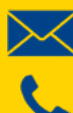

support@lindedigital.at

+43 1 24 630-894

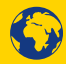

help.lindedigital.at

# Oder melden Sie sich zu einer kostenlosen Schulung an unter lindeverlag.at/lindedigital-schulung

Wissen am Punkt. **Wissen am Punkt**.